## **Gimp Dispense**

## L'Esame delle Schede (2ª parte)

Riprendiamo l'esame delle schede o finestre:

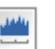

**La scheda dell'Istogramma** visualizza le informazioni che riguardano la distribuzione dei colori all'interno dell'immagine, che spesso sono utili quando si vuole *bilanciare il colore* di un'immagine. In ogni caso l'istogramma è puramente informativo.

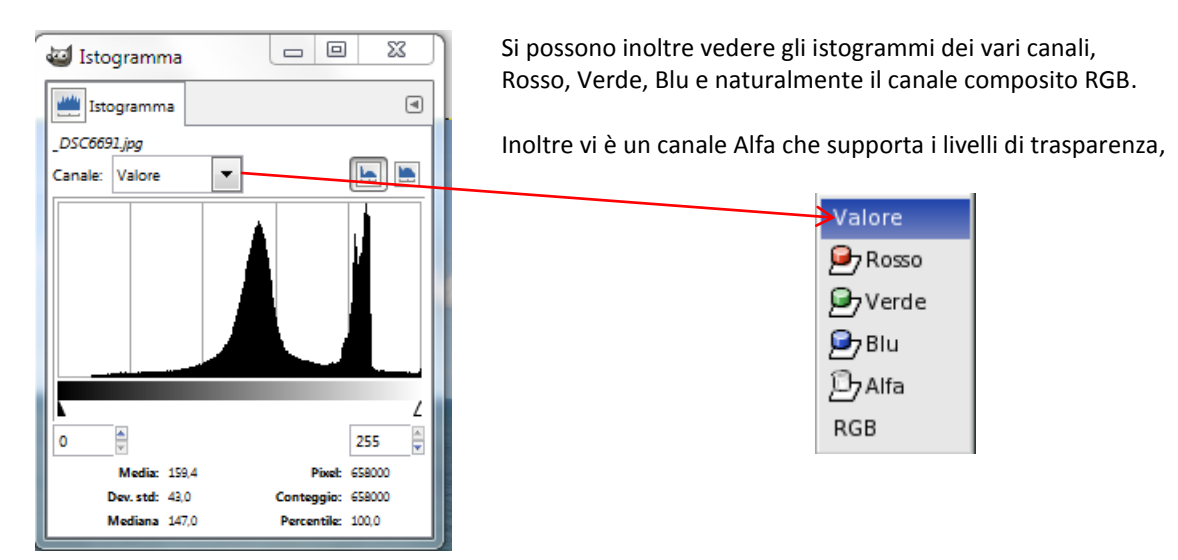

La scheda o finestra dei Pennelli <sup>1</sup>si usa per selezionare un pennello che verrà usato con gli strumenti di disegno.

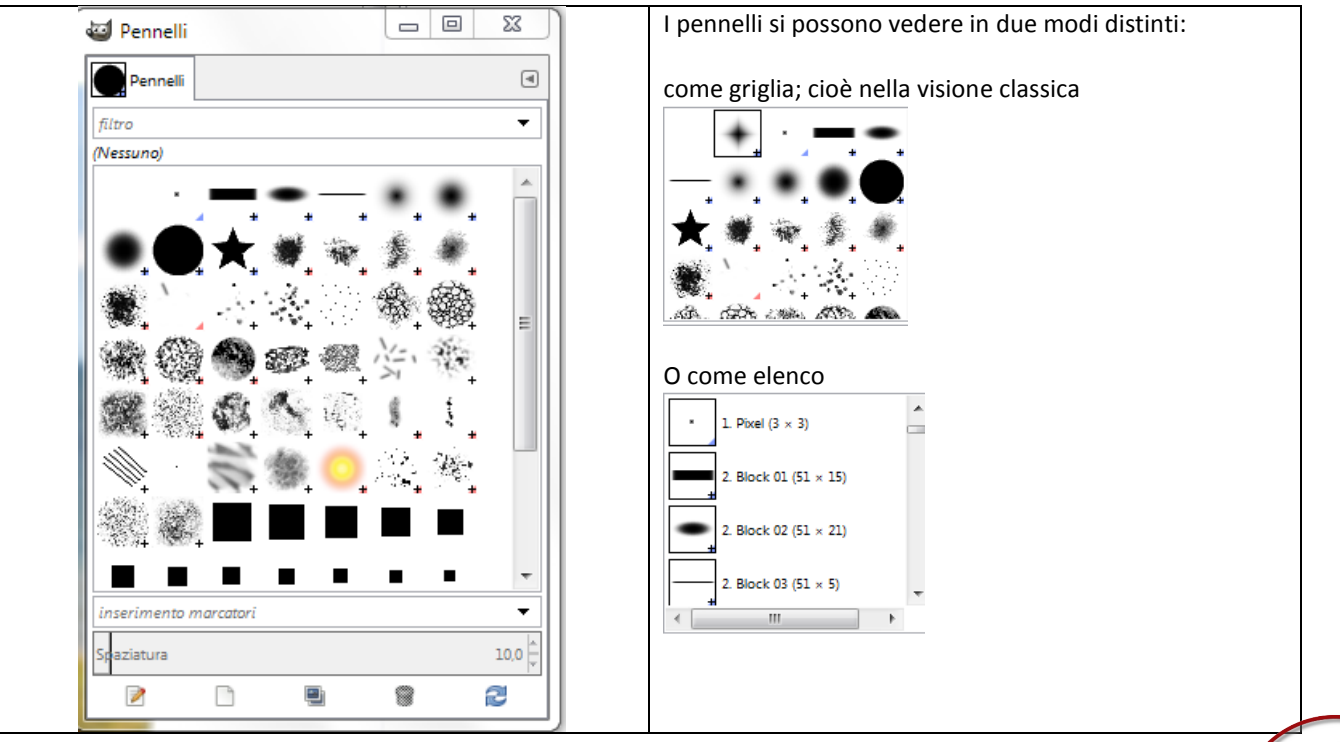

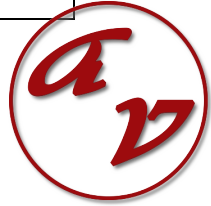

le icone che si trovano alla fine della scheda dei pennelli ci permettono di fare le seguenti operazioni:

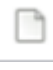

B

Creare un nuovo pennello.

Modificare il pennello selezionato, con l'apertura dell'editor dei pennelli:

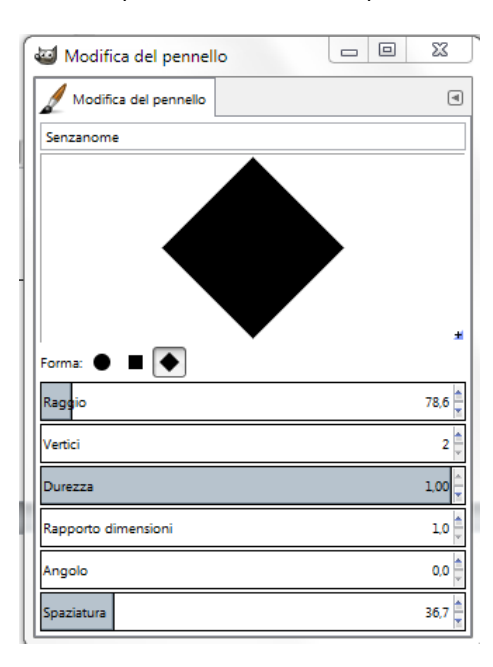

Duplicare il pennello selezionato.

Eliminare il pennello selezionato

£

6

Aggiornare la lista dei pennelli (quando se ne aggiungono di nuovi).

**La finestra dei Gradienti** permette di scegliere quale gradiente vogliamo utilizzare, questi sono un insieme di colori da utilizzare con lo strumento [sfumatura.](http://gimp.linux.it/www/manual/gimp-help-2/html/it/gimp-tool-blend.html) Facendo clic nell'elenco sottostante si seleziona un gradiente: questo verrà mostrato nell'area Pennello/Motivo/Gradiente del pannello degli strumenti. Vi sono parecchi gradienti preinstallati, ma se ne possono creare molti altri usando [l'editor dei gradienti](http://gimp.linux.it/www/manual/gimp-help-2/html/it/gimp-gradient-dialog.html#gimp-gradient-editor-dialog) (come si é visto per l'editor dei pennelli)

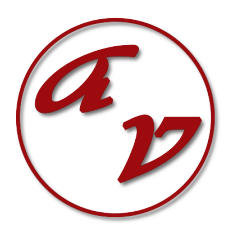

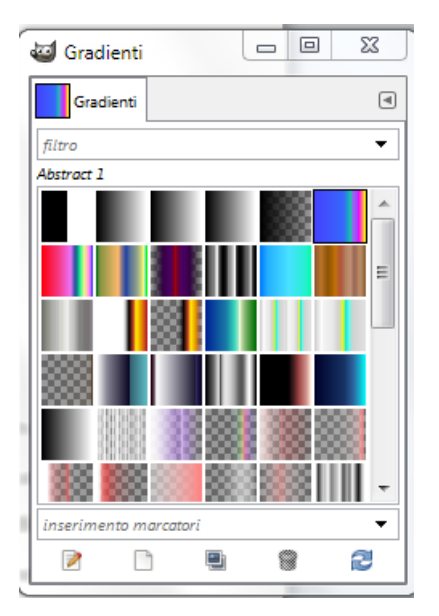

Come per la scheda dei pennelli, anche i gradienti si possono vedere in due modalità diverse:

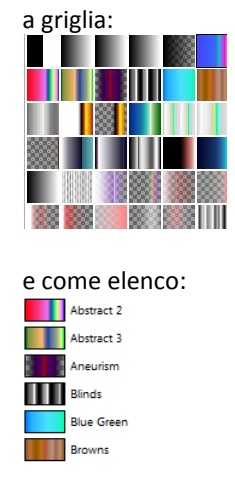

Come per la finestra dei pennelli, anche per quanto riguarda i Gradienti possiamo utilizzare le icone che si trovano sul fondo della sceda:

Questa icona permette di creare un nuovo gradiente.

P questa ci permette di modificare un gradiente; ma solo se è stato creato da noi oppure da un duplicato di un gradiente di quelli preinstallati.

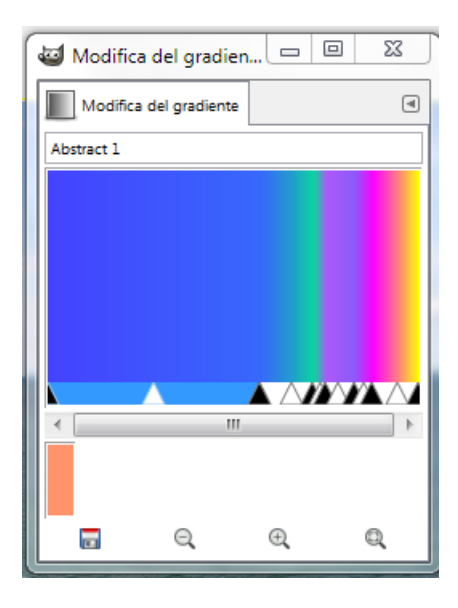

Duplicare il gradiente selezionato.

Eliminare il gradiente selezionato

G

æ

Aggiornare la lista dei gradienti (quando se ne aggiungono di nuovi).

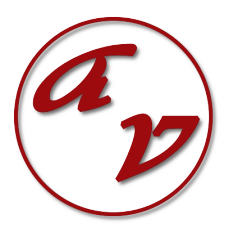